ФЕДЕРАЛЬНОЕ АГЕНТСТВО ВОЗДУШНОГО ТРАНСПОРТА

ФЕДЕРАЛЬНОЕ ГОСУДАРСТВЕННОЕ БЮДЖЕТНОЕ «МОСКОВСКИЙ ГОСУДАРСТВЕННЫЙ ПОСТОЛЬКОВАНИЕ НА СОСУДАРСТВЕННЫЙ ТЕХНОЛОГИИ» (1991) ГОСУДАРСТВЕННЫЙ ГОСУДАРСТВЕНН<br>С 1992 ГОСУДАРСТВЕННЫЙ ПРИМЕННЫЙ ПОСТОЛЬКОВКИЙ ПОСЛЕДОВАНИЕ ПОСЛЕДОВАНИЕ СОСУДАВЛЯЕТСЯ В СОСУДАНИЕ ПОСЛЕДОВАНИ «МОСКОВСКИЙ ГОСУДАРСТВЕННЫЙ ТЕХНИЧЕСКИЙ УНИВЕРСИТЕТ ГРАЖДАНСКОЙ АВИАЦИИ» (МГТУ ГА)

Кафедра прикладной математики

В.М. Коновалов

# ИНФОРМАТИКА И ИНТЕРНЕТ-ТЕХНОЛОГИИ

## Учебно-методическое пособие

по проведению практических занятий

*для студентов I курса направления 42.03.01 очной формы обучения*

Москвамосква<br>ИД Академии Жуковского

## Рецензент:

## *Овсянникова Н.И.* – канд. техн. наук, доц.

## **Коновалов В.М.**

К64

индорматика и интернет-технологии [ $T$ екст] : учебно-методи-методи-методи-методи-методи-методи-методи-методи-методи-методи-методи-методи-методи-методи-методи-методи-методи-методи-методи-методи-методи-методи-методи-методи информатика и интернет-технологии [текст] : учеоно-методическое пособие по проведению практических занятий / В.М. Коновалов. - М.: ИД Академии Жуковского, 2018. - 36 с.

Данное учебно-методическое пособие издается в соответствии с раданное учебно-методическое пособие издается в соответствии с рабочей программой учебной дисциплины «Информатика и интернет-технологии» по учеоному плану для студентов і курса направления 42.05.01 очной формы обучения.

Рассмотрено и одобрено на заседании кафедры 09.02.2018 г. и мето-<u>рассмотрено и одоорено</u> лического совета 09.02.2018 г.

## **УДК 004:004.738.5(07) ББК 6Ф7.3**

*В авторской редакции*

Подписано в печать 07.05.2018 г.подписано в печать 07.05.2018 г.<br>Формат 60х84/16 Печ. л. 2,25 Усл. печ. л. 2,09 Заказ № 287/0403-УМП17 Тираж 50 экз.

.<br>Московский государственный технический университет ГА 125993, Москва, Кронштадтский бульвар, д. 20

.<br>Издательский дом Академии имени Н. Е. Жуковского осква, 8-го марта 4-я ул., д. 6.<br>—  $\frac{101.7}{200}$  (495) 973-45-68

 $\odot$ Московский государственный технический

## СОДЕРЖАНИЕ

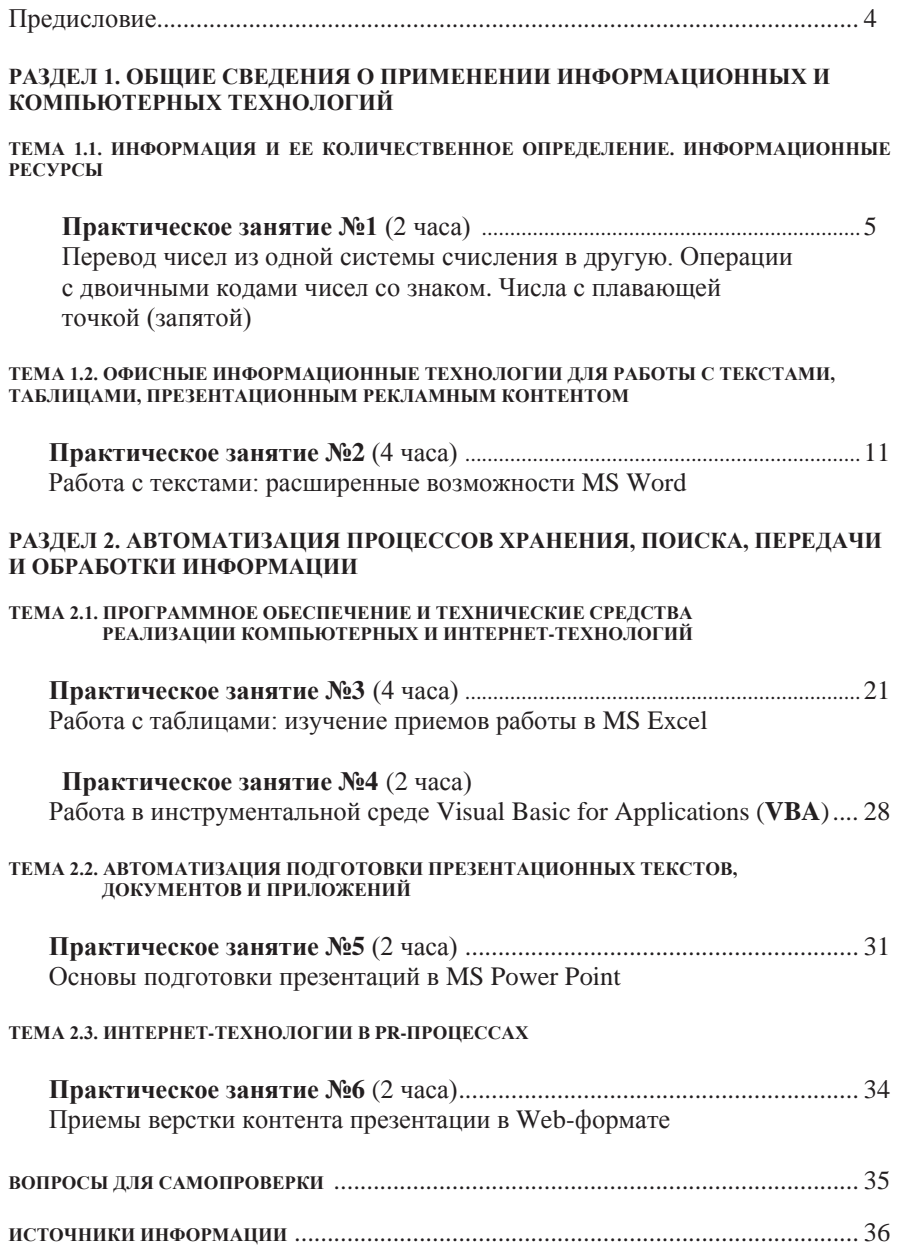

## Предисловие

Пособие подготовлено на основе рабочей программы учебной дисциплины «Информатика и интернет-технологии» по учебному плану для студентов I курса направления 42.03.01 – Информатика и интернеттехнологии. В нем определены объем и содержание учебного материала плановых практических занятий.

Выполняемая на каждом практическом занятии работа представлена в виде нескольких заданий по определенной теме рабочей программы. Как правило, приводится последовательность **основных** технологических операций, требуемых для выполнения задания, и демонстрационный пример выполнения задания. Студент должен получить результат, используя индивидуальные исходные данные - произвольные (в пределах области допустимых значений) или в соответствии с вариантом.

Содержание **первого** занятия включает задания по теме, в которой изучаются арифметико-логические основы компьютера.

Задания второго и третьего занятий позволяют провести углубленное изучение возможностей офисных приложений MS Word и MS Excel по работе с текстами и таблицами, соответственно.

Материал четвертого занятия направлен на ознакомление с инструментальной средой разработки программ и приобретение практических навыков работы с интерфейсом редактора Visual Basic Editor – **VBE**, на примере реализации программы с простейшей алгоритмической структурой.

Целью **пятого** практического занятия является накопление опыта работы с интерфейсом офисного приложения MS Power Point, в результате чего должны быть созданы первые (от 4 до 7) слайды электронной презентации на выбранную тему. При необходимости размещения на слайдах дополнительных изобразительных средств можно воспользоваться, кроме редактора MS Power Point, инструментарием графических редакторов Photo Shop, Corel Draw  $n$  T. T.

На шестом практическом занятии отрабатываются технологические приемы форматирования и верстки контента слайдов презентации, разработанных на предыдущем занятии, для погружения в интернет-среду. Здесь используются HTML-языковые средства гипертекстовой разметки и CSS-шаблоны.

Как представляется, освоение учебного материала данного методического пособия позволит учесть требования квалификационной характеристики студента по направлению 42.03.01. В соответствии с ними студент должен, в том числе, знать назначение, разновидности, принципы организации, построения и функционирования компьютерных программ обработки текстов, графики, макетирования и верстки рабочих материалов, **владеть** базовыми навыками создания текстов и документов, используемых в сфере рекламы и связей с общественностью.

## РАЗЛЕЛ 1. ОБШИЕ СВЕЛЕНИЯ О ПРИМЕНЕНИИ ИНФОРМАЦИОННЫХ И КОМПЬЮТЕРНЫХ ТЕХНОЛОГИЙ

## ТЕМА 1.1. ИНФОРМАЦИЯ И ЕЕ КОЛИЧЕСТВЕННОЕ ОПРЕДЕЛЕНИЕ. ИНФОРМАЦИОННЫЕ **РЕСУРСЫ**

**Практическое занятие №1** (2 часа)

**Варианты залачи №1.** 

Перевод чисел из одной системы счисления в другую. Операции с двоичными кодами чисел со знаком. Числа с плавающей точкой  $(3a\pi\pi\sigma\check{n})$  [1, 2], [3: с. 14-26], [4: с. 5-21].

## Системы счисления

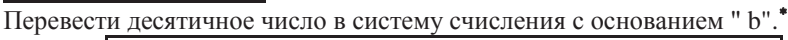

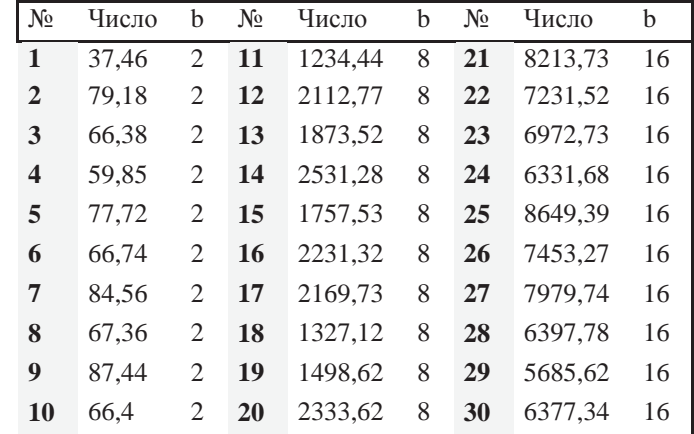

ПРИМЕР 1.1. Перевести десятичное число 75 в двоичную систему счисления (b = 2). Последовательные деления дают следующие результаты:

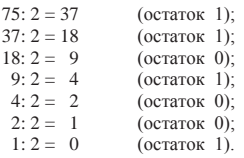

Таким образом, записывая остатки от деления, начиная с последнего, получаем число 75 в двоичной системе: 1001011.

ПРИМЕР 1.2. Перевести десятичное число 75 в шестнадцатеричную систему счисления ( $b = 16$ ). Производя аналогичные вычисления, получаем:

75:  $16 = 4$  (остаток 11, или в 16-ричной системе счисления – B);

4:  $16 = 0$  (octarok 4).

<sup>\* .</sup> Ход вычислений должен быть приведен полностью (аналогично примерам 1.1 -1.3).

Следовательно, десятичное число 75 в 16-ричной СС имеет значение 4В.

ПРИМЕР 1.3. Перевести десятичное число 0.7 в двоичную систему счисления с пятью знаками после запятой. Послеловательные умножения дают следующие результаты:

 $0.7 * 2 = 1.4$  (нелая часть 1):

 $0.4 * 2 = 0.8$  (целая часть 0);

 $0.8 * 2 = 1.6$  (целая часть 1);

 $0.6 * 2 = 1.2$  (пелая часть 1):

 $0,2 * 2 = 0,4$  (целая часть 0):

Таким образом, результат имеет вид: 0,10110

## Варианты залачи №2.

Перевести число с основанием "b" в десятичную СС\*

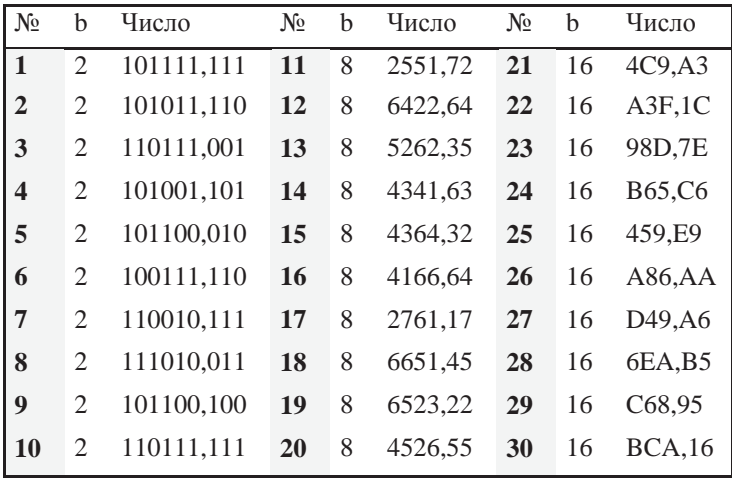

ПРИМЕР 2.1. Перевести в десятичную систему счисления двоичное число 101,01.

 $1 \cdot 4 + 0 \cdot 2 + 1 \cdot 1 + 0 \cdot 0,5 + 1 \cdot 0,25 = 5,25_{10}$  $101,01_2 = 1 \cdot 2^2 + 0 \cdot 2^1 + 1 \cdot 2^0 + 0 \cdot 2^{-1} + 1 \cdot 2^{-2} =$ 

ПРИМЕР 2.2. Перевести в десятичную систему 16-ричное число E3,C  $224 + 3 + 0,75 = 227,75_{10}$  $E3C_{16} = 14 \cdot 16^{1} + 3 \cdot 16^{0} + 12 \cdot 16^{-1} = 14 \cdot 16 + 3 + 12 \cdot 0,0625 =$ 

<sup>•</sup> Процесс решения должен быть приведен полностью (аналогично примерам 2.1 и 2.2)

## Варианты залачи №3.

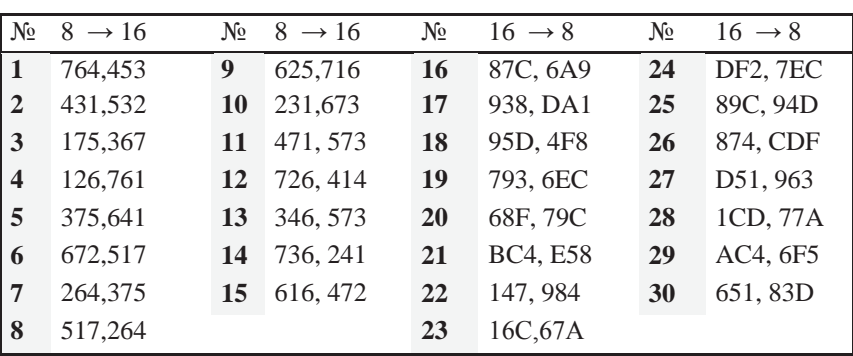

Перевести 8-е (16-ричное) число в 16-ричную (8-ричную) СС\*.

ПРИМЕР 3.1. Перевести двоичное число 10110011011,1110101100011 в 16-ричную систему счисления. Процесс перевода в соответствии с алгоритмом:

 $\frac{0101}{5} \frac{1001}{9} \frac{1011}{R} \frac{1110}{F} \frac{1011}{R} \frac{0001}{1} \frac{1000}{8}$ 5 9 B , E B 1 8

Таким образом, результатом перевода будет 16-ричное число 59B, EB18

ПРИМЕР 3.2. Перевести это же двоичное число в восьмеричную СС. 0 1 0 1 1 0 0 1 1 0 1 1 , 1 1 1 0 1 0 1 1 0 0 0 1 1 0 0 2 6 3 3 , 7 2 6 1 4 Результатом перевода является 8-ричное число 2633,72614

ПРИМЕР 3.3. Перевести 8-ричное число 1527,364 в двоичную систему. Следуя алгоритму перевода, получаем:

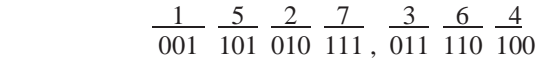

Окончательный результат: 1101010111,0111101

7

<sup>\*</sup> Ход вычислений должен быть приведен полностью.

## Операции с кодами двоичных чисел со знаком

## Варианты задачи № 4.

Осуществить алгебраическое сложение целых двоичных чисел в обратном (дополнительном) коде. Результат представить в прямом коде. \*

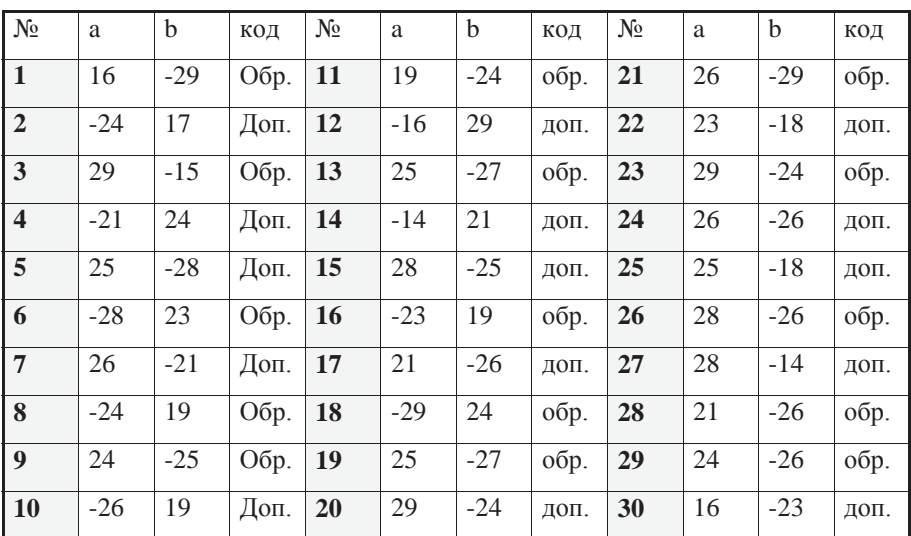

ПРИМЕР 4.1. Записать десятичное число (-12) в прямом, обратном и дополнительном двоичном кодах в шестиразрядной ячейке:

 $1.01100 - \text{прямой}$  1.10011 – обратный код 1.10100 – дополнит, код

ПРИМЕР 4.2. Реализовать операцию: 15 - 7 в прямом обратном и дополнительном коле:

|                | $10-e$ | Прямой код | Обр. код  | Доп. Код  |
|----------------|--------|------------|-----------|-----------|
|                | число  |            |           |           |
| данные         | 15     | 0.1111     | 0.1111    | 0.1111    |
|                |        | 1.0111     | $+1.1000$ | $+1.1001$ |
| промежуточные  |        |            | 10.0111   | 40.1000   |
| операции       |        |            |           |           |
|                |        |            | $^{+}$    |           |
| окончательный  | 8      | 0.1000     | 0.1000    | 0.1000    |
| результат<br>B |        |            |           |           |
| прямом коде)   |        |            |           |           |

<sup>\*</sup> Процесс решения предполагает перевод десятичных данных в требуемый двоичный код и выполнение операции сложения аналогично примерам 4.2 и 4.3 с подробными пояснениями.

|                  | $10-e$ | Прямой код | Обр. код  | Доп. код  |
|------------------|--------|------------|-----------|-----------|
|                  | число  |            |           |           |
| данные           | $-15$  | 1.1111     | 1.0000    | 1.0001    |
|                  | $+7$   | 0.0111     | $+0.0111$ | $+0.0111$ |
| промежуточные    |        |            | 1.0111    | 1.1000    |
| операции         |        |            |           | 1.0111    |
|                  |        |            |           | $^{+}$    |
| окончательный    | - 8    | 1.1000     | 1.1000    | 1.1000    |
| результат<br>ſВ. |        |            |           |           |
| прямом коде)     |        |            |           |           |

ПРИМЕР 4.3. Реализовать операцию: 7 - 15 в прямом обратном и лополнительном коле:

Выполняя задачу 4, следует выбирать разрядность ячейки по большему слагаемому, как это сделано в приведенных примерах (4.2, 4.3).

## Числа с плавающей точкой (запятой)

## <u>Варианты задачи № 5 \*.</u>

Сложить два двоичных числа в форме с плавающей точкой. В ответе должны быть приведены все промежуточные результаты реализации алгоритма сложения по шагам, аналогичным примеру 5.3.

| $N_2$                   | 1-е число |      | 2-е число |      |           | 1-е число |      | 2-е число |      |
|-------------------------|-----------|------|-----------|------|-----------|-----------|------|-----------|------|
|                         | мант.     | пор. | мант.     | пор. | $N_{2}$   | мант.     | пор. | мант.     | пор. |
| $\mathbf{1}$            | 0,10111   | 101  | 0,10100   | 010  | <b>16</b> | 0,11001   | 100  | 0,11101   | 010  |
| $\overline{2}$          | 0,11111   | 101  | 0,10101   | 011  | 17        | 0,11101   | 101  | 0,11011   | 011  |
| 3                       | 0,10111   | 101  | 0,10111   | 011  | 18        | 0,11101   | 100  | 0,10110   | 101  |
| $\overline{\mathbf{4}}$ | 0,11101   | 011  | 0,10101   | 100  | 19        | 0,10101   | 011  | 0,11001   | 100  |
| 5                       | 0,10001   | 101  | 0,11101   | 011  | 20        | 0,10111   | 100  | 0,10111   | 011  |
| 6                       | 0,11101   | 011  | 0,11010   | 100  | 21        | 0,11111   | 010  | 0,11101   | 100  |
| $\overline{7}$          | 0.11010   | 100  | 0.10110   | 101  | 22        | 0.10011   | 101  | 0.11110   | 011  |
| 8                       | 0,11110   | 011  | 0.11011   | 110  | 23        | 0,10110   | 011  | 0,10010   | 101  |

 $*$  В приведенной таблице для каждого числа даны мантисса (столбец "мант.") и порядок (столбец "пор."). Оба слагаемых имеют положительные мантиссу и порядок.

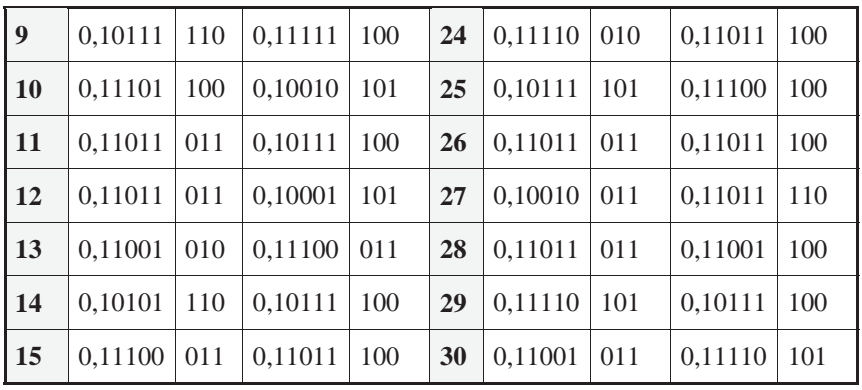

ПРИМЕР 5.1. Десятичное число 23,73 может быть записано в следующих вариантах:

 $1)$  23,73  $*$  10<sup>0</sup>, 2) 2,373  $*$  10<sup>1</sup>, 3) 0,2373  $*$  10<sup>2</sup>, 4)  $0,02373 * 10^3$ , 5)  $23730 * 10^{-3}$   $\text{H T.A.}$ 

Среди вариантов записи числа нормализованным будет число варианта 3).

ПРИМЕР 5.2. Двоичное число 101.011 в нормализованной показательной форме имеет вид:

 $0.101011 * 10^{11}$ 

ПРИМЕР 5.3. Пусть необходимо сложить двоичные числа в пределах данной разрядной сетки:

 $0,11111 \times 10^{10}$   $\mu$  0,10101  $*$  10<sup>01</sup>

мантисса слагаемых имеет разрядность 5, а порядок – 2.

Реализуем алгоритм сложения чисел с плавающей запятой:

1. Уравниваем порядки:

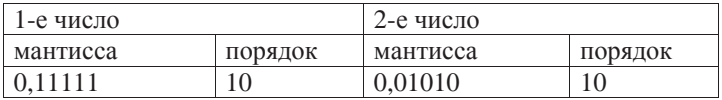

2. Так как оба числа положительны, нет необходимости преобразования их в обратный (дополнительный) код.

3. Складываем мантиссы чисел по правилам алгебраического сложения двоичных чисел. Результатом является число:

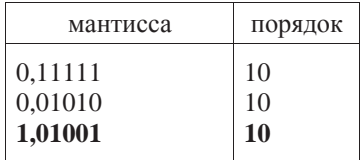

4. Нормализуем мантиссу и получаем окончательный результат:

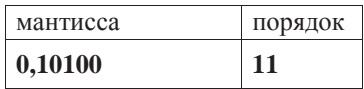

т.е. нормализованное двоичное число 0,10100 \* 10<sup>11</sup>

#### ТЕМА 1.2. ОФИСНЫЕ ИНФОРМАНИОННЫЕ ТЕХНОЛОГИИ ЛЛЯ РАБОТЫ С ТЕКСТАМИ. ТАБЛИЦАМИ, ПРЕЗЕНТАЦИОННЫМ РЕКЛАМНЫМ КОНТЕНТОМ

## **Практическое занятие №2 (4 часа)**

Работа с текстами: расширенные возможности MS Word [5: с. 253-309],  $[6: c. 9-16]$ .

**Цель работы**: освоить технологические приемы обработки документации в офисном приложении MS Word:

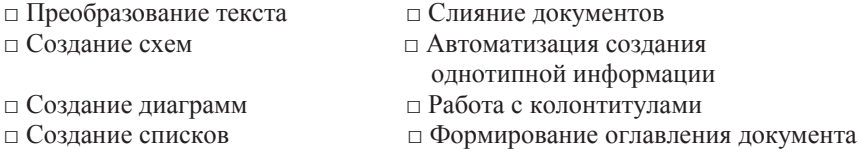

## Задание №1. «Преобразование текста».

Создать текст на странице Word, представляющий собой некоторый психологический тест. Преобразовать его в двухколонный текст, а затем - в таблицу. Начисление баллов производится индивидуально.

## Основные технологические приемы:

1. Набираем текст вручную (каждое предложение с новой строки, в конце предложения ставим знак вопроса).

2. Отформатируем текст (для этого выделяем текст, заходим в пункт меню «Макет», выбираем графу «Колонки», количество: две)

3. Создаем таблицу. Для этого заходим в пункт меню «Вставка», выбираем графу «Таблица» (добавляем столбец справа и слева, для этого заходим в пункт меню «Работа с таблицей», «Макет», устанавливаем нужное количество строк - перед этим посчитав их, далее выбираем «Работа с таблицей» пункт «Макет» - устанавливаем размер ячеек, делаем заголовок таблицы: выбираем пункт «Ссылки», затем «Вставить название»)

4. Заносим баллы в 3 столбец вручную (автоматически считаем сумму; для этого выбираем пункт меню «Работа с таблицей» пункт «Макет» выбираем формулу суммы)

#### Пример выполнения залания №1

#### Таблица «Тест»

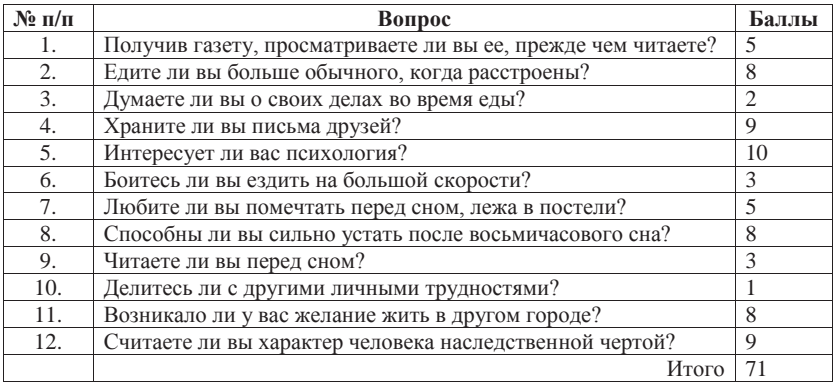

## Залание №2. «Созлание схем с использованием таблиц».

## Изобразить схему реляционной базы данных «Склад»  $c$  помошью таблицы.

#### Основные технологические приемы:

1. Создаем таблицу вручную (7 столбцов и 14 строк, далее выбираем пункт меню «Работа с таблицей» пункт «Макет» - устанавливаем размер ячеек)

2. Заносим информацию вручную, объединяя некоторые ячейки (для этого выбираем пункт меню «Работа с таблицей», «Макет» и объединяем ячейки)

3. Удаляем границы (для этого выбираем пункт меню «Работа с таблицей», «Конструктор», «Обрамление»)

4. Изменяем толщину границы таблицы (для этого выбираем пункт меню «Работа с таблицей», «Конструктор», «Обрамление»)

5. Ищем знак «один – ко многим» в символах (пункт меню «Вставка» - символ)

6. Заливаем некоторые ячейки серым цветом (для этого выбираем пункт меню «Работа с таблицей», «Конструктор», «Стили таблиц» - заливка)

#### Пример выполнения задания №2

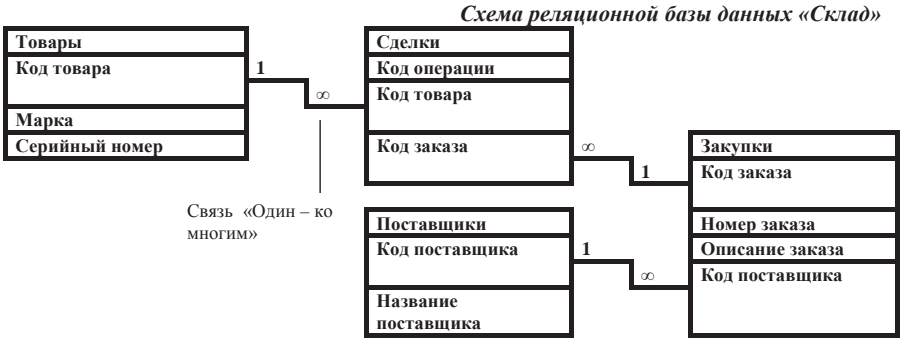

## Залание №3. «Созлание схем с использованием автофигур».

## $\boldsymbol{M}$ *спользуя автофигуры, начертить блок-схему* алгоритма ветвления.

#### Основные технологические приемы:

1. Выбираем пункт «Вставка», затем: вставляем нужные фигуры

2. Используем: ромб, прямоугольник, стрелки, линии

3. Вставляем надписи (для этого выбираем пункт меню «Вставка», «Текстовое поле»)

4. Затем, удерживая кнопку «Ctrl», выбираем все фигуры и надписи левой кнопкой мыши

и группируем, чтобы вся схема стала единым объектом (для этого нажимаем правую кнопку мыши и выбираем «Группировать»)

5. Для прорисовки блок-схем алгоритмов воспользуйтесь для сравнения специализированным приложением Microsoft Visio [16].

#### Пример выполнения задания №3

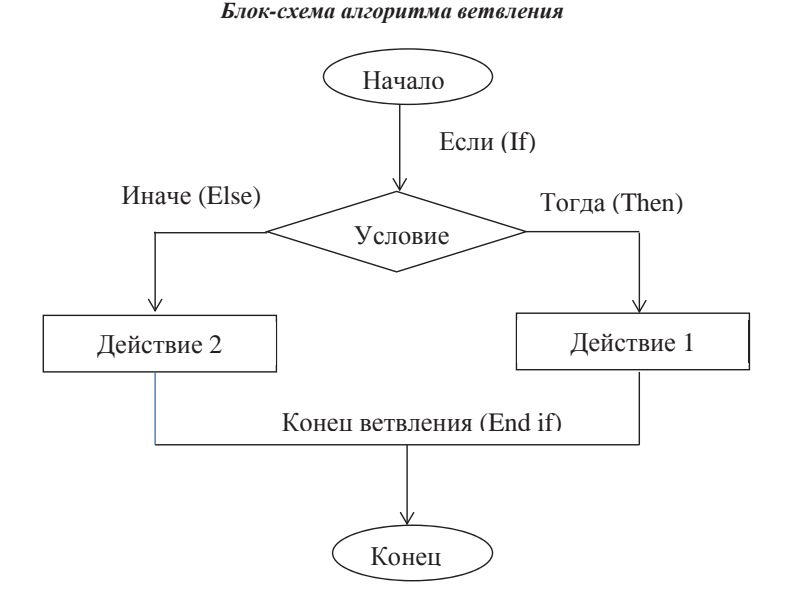

Задание №4. «Создание диаграмм с помощью средств Word».

Создать диаграмму в соответствии с рисунком. Вставить пропушенный **уровень иерархии.** 

#### Основные технологические приемы:

1. Для того чтобы создать диаграмму, выбираем вкладку «Вставка» ленты, затем в группе «Иллюстрации» - кнопку «SmartArt».

2. В библиотеке(коллекции) диаграмм выбираем нужный тип диаграммы (пункт «пирамиды» – треугольная многоуровневая пирамида).

3. Заносим названия ячеек вручную (нажимая «*Enter»*, увеличиваем количество уровней в диаграмме)

#### Пример выполнения задания №4

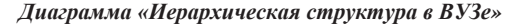

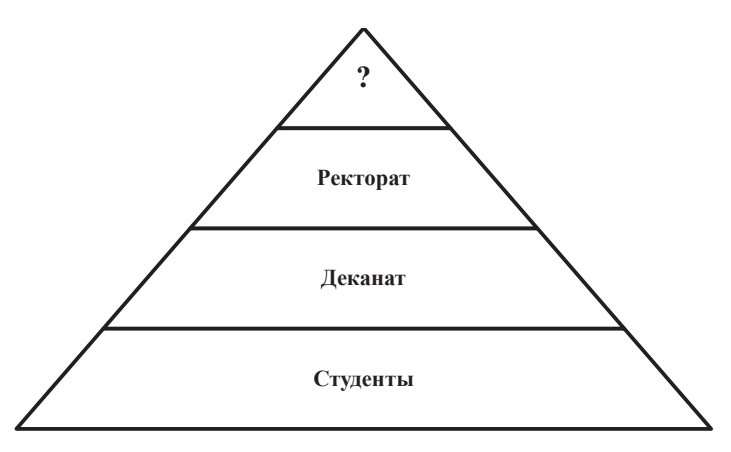

## Задание №5. «Создание многоуровневого списка».

## Создать текст с использованием многоуровневых и маркированных *<i>βλελθλλελθλλθλελθλθλθλθλθλθλθλθλθλθλθλθλθλθλθλθλθλθλθλθλθλθλθλθλθλθλθλ*

#### Основные технологические приемы:

1. Набираем текст заголовка, при этом каждый пункт списка набираем отдельным абзацем. Размер шрифта – 14. Устанавливаем нумерацию строк с помощью кнопки в ленте *Главная*, пункт меню Абзац.

2. Для повышения уровня списка используем клавишу **Tab**, для понижения – сочетание клавиш  $Shift + Tab$  или соответствующие кнопки в пункте меню  $A\delta$ зац.

3. Устанавливаем многоуровневый тип нумерации. Для создания маркированного списка переходим во вкладку *Маркеры* и выбираем из списка Windings (размер маркера 16)

4 Определяем новый маркер, который затем вставляем в маркированный список вручную

## Пример выполнения залания №5

## **План Работы.**

- 1. Работа в редакторе Word.
	- 1.1. Настройка рабочего окна.
		- 1.1.1. Настройка панели инструментов.
		- 1.1.2. Настройка вида документов.
		- 1.1.3. Настройка масштаба просмотров.
	- 1.2. Форматирование абзацев.
		- 1.2.1. Просмотр панели Форматирование.
		- 1.2.2. Форматирование абзацев с помощью линейки.
			- Указатель красной строки
			- Указатель границ абзацев
		- 1.2.3. Формирование абзацев через меню.
		- 1.2.4. Форматирование шрифта.
	- 1.3. Методы выделения и переноса.
		- $\bullet$  Побуквенное выделение
		- $\triangle$  Перенос мышкой
		- $\bullet$  Быстрый переход в начало и конец текста
	- 1.4. Правила корректного набора текста.
	- 1.5. Автозамена.
	- 1.6. Работа с таблинами
- 2. Кодирование числовой информации.
	- 2.1. Хранение целых чисел.
		- 2.1.1. Представление целых положительных чисел.
		- 2.1.2. Представление целых чисел со знаком.
	- 2.2. Хранение чисел с плавающей точкой.

## Задание №6. «Слияние документов».

## Разослать приглашение друзьям, текст которого варьируется в зависимости от списка гостей.

## Основные технологические приемы:

1. Создаём в отдельном файле под названием «Гости» таблицу (пункт меню «Вставка», пункт «Таблица», устанавливаем размер ячеек вручную).

2. Создаем отдельный файл с текстом приглашения и сохраняем его под именем «Приглашение».

3. Открыть файл «Приглашение».

4. В ленте Рассылки выбрать пункт меню Начать слияние. Нажать кнопку Начать слияние и выбрать нужный тип документа (в нашем случае это может быть письмо или документ Word). Можно также воспользоваться Пошаговым мастером слияния.

5. Вылелить слово «Лорогой». В пункте меню Составление локументов и вставка полей нажать кнопку Правила и выбрать пункт IF...THEN...ELSE.

6. В открывшемся окошке в поле «поле» установить «Пол», в поле «равно» - М (в том же формате и регистре как это набрано в таблице «Гости»). В поле «Вставить следующий текст» набрать слово «Лорогой», а в поле «В противном случае вставить следующий текст» набрать слово «Лорогая».

7. Вылелить слово «друг» и нажать кнопку Вставить поле слияния. В открывшемся списке выбрать «Имя».

8. Нажав кнопку Просмотр результатов, можно увидеть результат выполнения процедуры спияния

9. Для завершения слияния документов нужно нажать кнопку Найти и объединить и выполнить соответствующие запросам действия.

#### Пример выполнения задания №6

#### Документ «Гости»

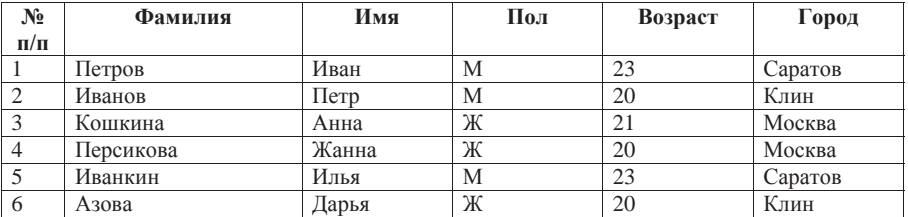

#### $\Lambda$ окумент «Приглашение»

Дорогой друг! Приглашаю тебя на чаепитие по случаю сдачи сессии! Буду ждать в субботу в 14 часов. Хорошее настроение обязательно!!! \*\*\*

Результаты слияния:

Дорогой Иван! Приглашаю тебя на чаепитие по случаю сдачи сессии! Буду ждать в субботу в 14 часов. Хорошее настроение обязательно!!! \*\*\*

## Дорогая Дарья! Приглашаю тебя на чаепитие по случаю слачи сессии! Буду ждать в субботу в 14 часов. Хорошее настроение обязательно!!! \*\*\*

## Задание №7. «Автоматизация создания однотипной информации».

Создать базу данных о студентах-победителях и призерах различных спортивных соревнований. Создать почетные грамоты для награждения.

#### Основные технологические приемы:

1. Создаём в отдельном файле с названием «База данных» таблицу «Награжденные» (пункт меню «Вставка», пункт «Таблица», устанавливаем размер ячеек вручную).

2. Создаем отдельный файл – «Почетная грамота» с текстом почетной грамоты, устанавливаем внешние границы текста (пункт меню «Главная»).

3. В новом файле в пункте меню «Рассылки», выбираем пункт «Начать слияние» и используем «Пошаговый мастер слияния», на 3 шаге выбираем пункт «Использование списка», файл «База данных».

4. Выделяем слово «Студент». В пункте меню «Рассылка» в пункте «Составление документа и вставка полей» нажимаем кнопку «Правила» и выбираем пункт «IF…THEN…ELSE».

5. В открывшемся окошке устанавливаем в поле «Пол», значение которое равно «М». В поле «Вставить следующий текст» пишем «Студент», в поле «В противном случае вставить следующий текст» пишем «Студентка».

6. Выделяем слово «Иванов Иван Николаевич» в пункте «Составление документа и вставка полей» нажимаем кнопку «Вставить поле слияния». В открывшемся списке выбираем «ФИО».

7. Выделяем цифру «2» в пункте «Составление документа и вставка полей» нажимаем кнопку «Вставить поле слияния». В открывшемся списке выбираем «Курс».

8. Выделяем слово «механического» в пункте «Составление документа и вставка полей» нажимаем кнопку «Вставить поле слияния». В открывшемся списке выбираем «Какого факультета».

9. Выделяем слово «призер» в пункте «Составление документа и вставка полей» нажимаем кнопку «Вставить поле слияния». В открывшемся списке выбираем «Победитель или призер».

10. Выделяем слово «по классической борьбе» в пункте «Составление документа и вставка полей» нажимаем кнопку «Вставить поле слияния». В открывшемся списке выбираем «Соревнования по какому виду спорта».

 $\bullet$  $\bullet$  11. Просматриваем результаты.

12. Чтобы завершить слияние нажимаем кнопку «Найти и объединить» выбираем пункт «Изменить отдельные документы», затем объединяем все.

#### Пример выполнения задания №7

Таблица «Награжденные» в базе данных

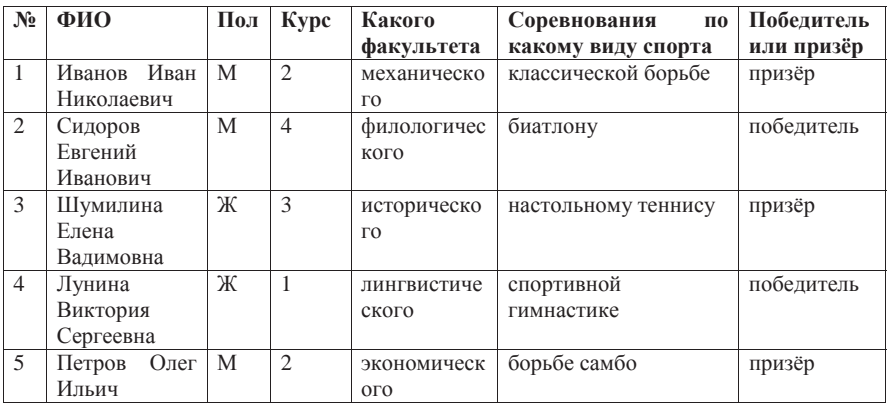

#### Документ «Почетная грамота»

## ПОЧЕТНАЯ ГРАМОТА

Награждается Иванов Иван Николаевич

студент 2 курса механического факультета

призер соревнований по классической борьбе.

Ректорат института

#### ƔƔƔ

## ПОЧЕТНАЯ ГРАМОТА

Награждается Лунина Виктория Сергеевна

студентка 1 курса лингвистического факультета

победитель соревнований по спортивной гимнастике.

Ректорат института

## ПОЧЕТНАЯ ГРАМОТА

Награждается Петров Олег Ильич

студент 2 курса экономического факультета

призёр соревнований по борьбе самбо.

Ректорат института

## Задание №8. «Работа с колонтитулами».

Создать в области нижних колонтитулов нумерацию странии, а в  $\delta$ бласти верхних колонтитулов поместить сведения о документе. Номер страницы разместить в центре нижнего колонтитула. В верхнем колонтитуле поставить дату создания документа и имя файла.

## Основные технологические приемы:

1. На вкладке ленты Вставка выбрать группу меню Колонтитулы.

2. Далее нажимаем кнопку *Номер страницы* и выбираем *Внизу страницы* по центру.

3. Затем нажимаем кнопку Верхний колонтитул.

4. В ленте Конструктор выбираем пункт Вставить. Нажимаем кнопку Дата и время и выбираем формат: дата.

5. Далее в Конструкторе, в пункте Вставка, нажимаем кнопку Экспресс-блоки и выбираем Свойства документа. Из появившегося списка выбираем Название.

## Залание №9. «Созлание оглавления».

Используя имеющийся у Вас документ, сформировать его многоуровневую структуру и автоматически вставить оглавление в начале документа. Предполагаемое действие:

- Пометка элементов оглавления
- Создание оглавления из коллекции
- Создание специализированного оглавления
- Обновление оглавления
- **●** *Удаление оглавления*

Word позволяет при правильной организации документа автоматически сформировать и поместить в нужном месте оглавление этого документа. Правильно организовать документ можно при его формировании, если Вы четко представляете себе план этого документа, или после того как документ уже набран. Чтобы автоматически сформировать оглавление в документе должны быть правильно оформлены заголовки всех уровней. Если это сделано, то далее на вкладке ленты Ссылки следует выбрать пункт меню

Оглавление и нажать кнопку Оглавление. Выбрать нужный Вам стиль оглавления и количество показываемых в нем уровней. Если в документ вносятся изменения, то оглавление можно обновить.

#### Основные технологические приемы:

1. На вкладке ленты Ссылки в разделе Оглавление нажимаем кнопку Оглавление.

2. Далее выбираем пункт меню Оглавление... и в появившемся диалоговом окне

устанавливаем желаемые значения параметров, определяющих вид оглавления (количество уровней, заполнитель строк и др. Например, *Уровни* – ставим 6. 3. Затем возврашаемся к началу документа – отчета.

4. Выделяем «Практическое занятие № 2», нажимаем кнопку Добавить текст и выбираем Уровень 1.

5. Выделяем «Задание №1 «Преобразование текста»», нажимаем кнопку Добавить текст и выбираем Уровень 2.

6. Выделяем «Задание №2 «Создание схем с использованием таблиц»», нажимаем кнопку  $\mu$ *Добавить текст* и выбираем Уровень 3.

7. Выделяем «Задание №3 «Создание схем с использованием автофигур»», нажимаем кнопку Добавить текст и выбираем Уровень 4.

8. Выделяем «Задание №4 «Создание диаграмм с помощью средств Word»», нажимаем кнопку Добавить текст и выбираем Уровень 5.

9. Выделяем «Выводы», нажимаем кнопку Добавить текст и выбираем Уровень 6.

#### Пример выполнения задания №9

#### Фрагмент оглавления

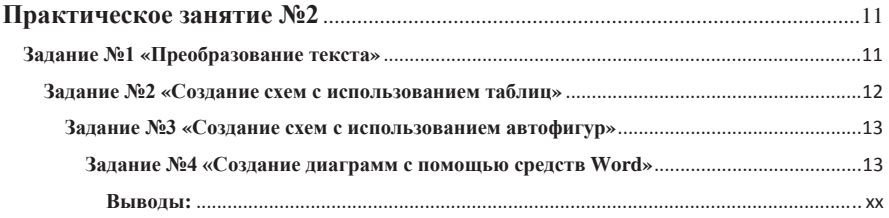

Оглавление можно создать, применив коллекцию стилей заголовков, например, «Заголовок 1», «Заголовок 2» и «Заголовок 3» — к тексту, который нужно включить в оглавление. Word выполнит поиск этих заголовков и включит оглавление в документ.

Если оглавление создано таким способом, оно будет автоматически обновляться при изменении документа.

Word предоставляет коллекцию автоматических стилей оглавления. Пометьте элементы оглавления и выберите нужный стиль оглавления из коллекции.

Можно создать и специализированное оглавление при помощи выбранных вариантов и любых специализированных стилей, используя диалоговое окно **Оглавление...** 

## РАЗЛЕЛ 2. АВТОМАТИЗАЦИЯ ПРОШЕССОВ ХРАНЕНИЯ. ПОИСКА. ПЕРЕЛАЧИ И ОБРАБОТКИ ИНФОРМАЦИИ

ТЕМА 2.1. ПРОГРАММНОЕ ОБЕСПЕЧЕНИЕ И ТЕХНИЧЕСКИЕ СРЕДСТВА РЕАЛИЗАЦИИ КОМПЬЮТЕРНЫХ И ИНТЕРНЕТ-ТЕХНОЛОГИЙ

## **Практическое занятие №3 (4 часа)**

Pабота с таблицами: изучение приемов работы в MS Excel [5: с.315-330],  $[6: c.19-30]$ 

**Цель работы**: получить практические навыки работы с пользовательским интерфейсом приложения MS Excel; научиться строить, форматировать и редактировать диаграммы и графики.

Рабочее окно программы Excel. Excel – это программа, предназначенная для хранения данных в виде таблиц. Электронная таблица программы Excel создается как рабочая книга, состоящая из листов (многостраничный документ). При необходимости можно добавлять листы через пункт меню Ячейки (лента Главная), кнопку Вставить или, щелкнув правой кнопкой мыши на названиях листов внизу экрана и выбрав пункт открывшегося контекстного меню Вставить.

Максимальное количество листов в книге может быть 256. Каждый лист содержит 25 столбцов и 65 536 строк. Столбцы обозначаются буквами латинского алфавита, а строки – цифрами. Доступ к каждой ячейке определяется адресом - буквой столбца и номером строки, например, А5, В10, С20. Несколько выделенных вместе ячеек определяют диапазон, который задается с помощью адресов ячеек группы (первой левой верхней ячейкой и правой нижней ячейкой), например, A1:C10.

Excel позволяет удобно копировать идентичные формулы, значительно упрощая тем самым работу с большими таблицами. При обращении к ячейке формируется ссылка к ней. Ссылки делятся на группы:

- относительная ссылка – это ссылка, которая меняется при копировании формулы (например, A1);

• *абсолютная* ссылка – это ссылка, которая не изменяется при копировании формулы (например, \$A\$1);

- *смешанная* ссылка – это ссылка, которая частично изменяется при копировании формулы (например, \$A1 или A\$1).

Содержимым ячейки может быть число, формула или текст.

**Графическое представление информации** 

**Диаграмма** – это средство графического представления количественной информации, предназначенное для сравнения значений величин или нескольких значений одной величины. Диаграмма строится в прямоугольной

системе координат, где по оси ОХ откладываются значения независимой переменной (аргумента), а по оси ОУ – значения зависимой переменной (функции). Для построения диаграммы следует указать область данных и определить последовательность выбора данных (по строкам и столбцам). Гистограмма – это диаграмма, которая отображает дискретные изменения одной или нескольких величин. Можно построить как одиночную, так и множественную диаграмму. Гистограмма представляет собой столбчатую диаграмму.

Круговая диаграмма – это диаграмма, которую используют для сравнения величин, если эти величины в сумме составляют 100%.

Нижеследующие задания следует выполнять в одном файле, создавая новые листы для каждого задания. Каждый лист в Excel следует именовать названием соответствующего задания.

## Задание №1. «Первичные и вторичные данные таблиц»

Составить таблицу в соответствии с рисунком. Самостоятельно  $s$ ыбрать первичные данные (информация, вводимая пользователем) и  $\bm{s}$ *mоричные данные (вычисляемая информация).* 

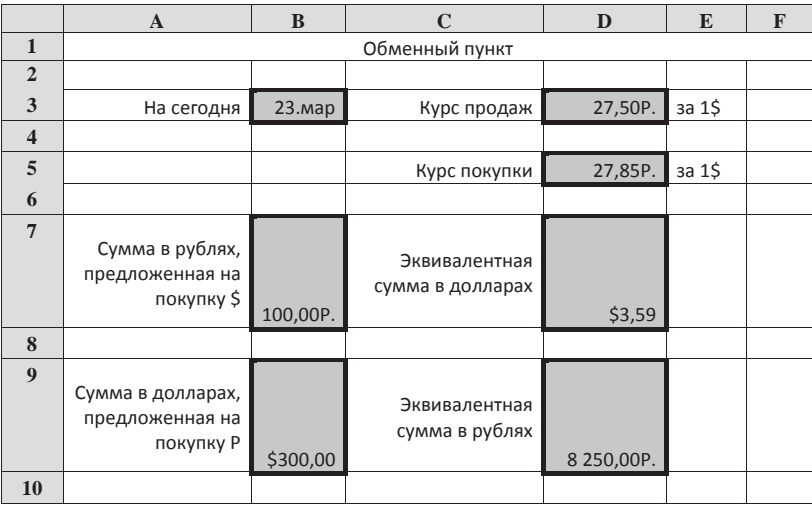

**Ɍɚɛɥɢɰɚ «Ɉɛɦɟɧɧɵɣ ɩɭɧɤɬ»** 

#### Основные технологические приемы:

1. Создаем таблицу в Excel. Ячейки, для отображения первичных и вторичных данных, вылеляем цветом.

2. В ячейку С1 внести заголовок таблицы «Обменный пункт».

4. В ячейке В3 должна записываться текущая дата.

5. В ячейках D3 и D5 записываем первичные данные (т.е. информацию вводимую пользователем).

6. В ячейках В7. D7. В9 и D9 записываются вторичные данные (т.е. вычисляемая информация).

7. Содержимое ячеек В7, В9 необходимо отформатировать следующим образом: Формат ячейки → Число → Денежный → выбрать из списка нужную денежную единицу.

 $8.$  Поместить курсор в ячейку D7 и ввести формулу расчета = B7/D3.

9. Поместить курсор в ячейку  $D9$  и ввести формулу расчета = $B9*D5$ .

10. Переименовываем лист в Excel: лвойной шелчок по заклалке листа, ввол нового имени – «Первичные и вторичные данные таблиц».

## Задание №2. «Логические функции»

Составить таблииу истинности логической функции. Логическое  $\varepsilon$ *выражение, в базисе И-ИЛИ-НЕ, выбрать самостоятельно.* 

#### Основные технологические приемы:

Использовать вставку встроенных логических операций И, ИЛИ, НЕ при записи логического выражения.

#### Пример выполнения задания №2

Составить таблицу истинности логических функций F1=X2+X1&X3 и **F2=X2+X1&X3+X1&¬X2&¬X3**

1. Создаем таблицу истинности F1.

2. В ячейки А4:C11вводим первичные данные – полное множество комбинаций значений логических переменных X1, X2, X3.

3. Сформируем логическое выражение Y1=X1&X3, являющееся частью исходного логического выражения F1=X2+X1&X3, с целью упрощения записи для финального вычисления функции F1.

4. В ячейку D4 вставляем формулу: = $M(A4;C4)$  и копируем ее в нижележащие ячейки.

5. В ячейку Е4 вставляем формулу: =ИЛИ(В4;D4) и копируем ее в нижележащие ячейки.

6. Переименовываем лист, сделав двойной щелчок по закладке листа, и ввести новое имя -«Логические функции».

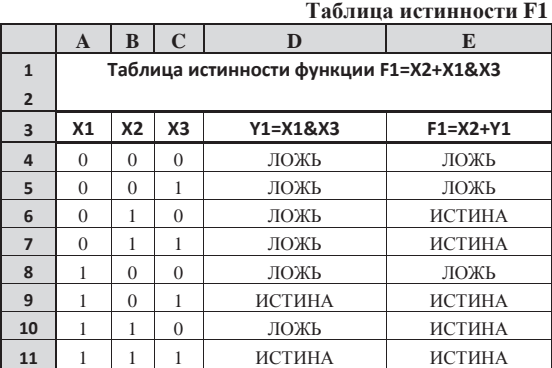

Эффект от разбиения записи исходного логической функции на части усиливается с ростом сложности логического выражения. Последнее иллюстрируется на примере вычисления логической функции F2:

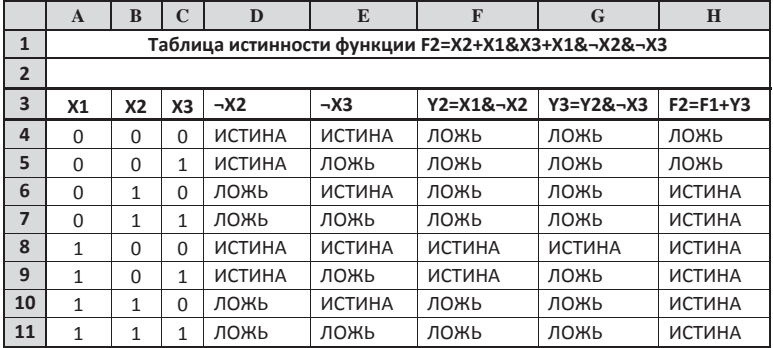

#### **Ɍɚɛɥɢɰɚ ɢɫɬɢɧɧɨɫɬɢ F2**

#### Задание №3. «Встроенные функции»

Создать таблицу и диаграмму по образцу рисунка в примере. Правильно определить первичные и вторичные данные. Первичные данные выбрать самостоятельно. Правильно использовать абсолютные ссылки. Построить диаграмму с помошью коллекции форматов.

#### Основные технологические приемы:

1. Создать таблицу «Продажа оргтехники»

- 2. Ввести первичные данные (объём продаж за июнь\июль\август) по округам.
- 3. Вычислить «**Всего**» за июнь\июль\август (=СУММ(С5:С9) и копировать формулу).
- 4. Вычислить «**Всего за лето»** (=СУММ(С5:Е5) и копировать формулу).
- 5. Вычислить «Д**олю от общей продажи»** (=F5/\$F\$10\*100% и копировать формулу).
- 6. Создать диаграмму (Выделить (G5;G9) *Вставка Диаграмма Круговая*).
- 7. Выбрать данные изменить категории на «округ» (В5;В9).

8. Формат подписи данных - Включить в подписи данных – имена категорий  $pa$ зделитель – (пробел).

9. Выбрать размер шрифта подписей и выделить таблицу (Главная – Границы – Все границы)

## Пример выполнения задания №3

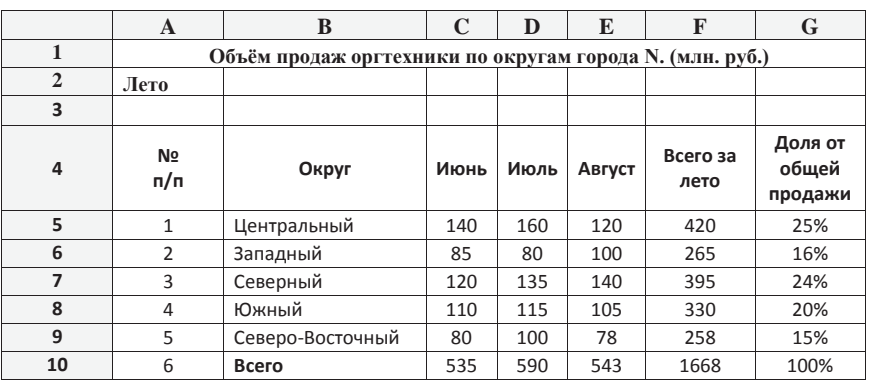

#### Таблица и диаграмма «Продажа оргтехники»

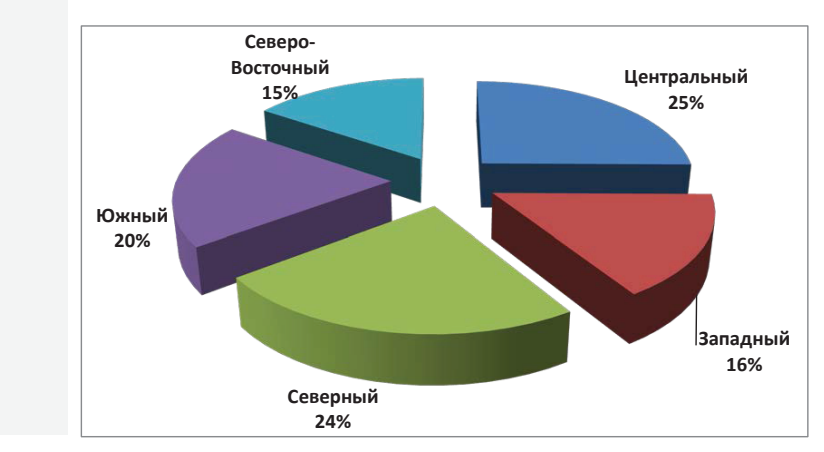

## Задание №4. «Графическое решение линейного уравнения»

Построить таблицу значений и график линейной функции вида: *y*(*x*)=a*x*+*b в* диапазоне −6≤ *x* ≤6, с шагом 1. Коэффициенты a, b - выбрать **самостоятельно. Определить по графику приближенное значение корня**  $yp$ авнения.

#### Основные технологические приемы:

1. Открыть новый лист и переименовать его в «График линейной функции». Составляем таблицу. Для вычисления значений переменной х, нужно к значению предыдущей ячейки прибавить единицу. Для вычисления значений переменной у, нужно в начальную ячейку ввести формулу. Для автоматического заполнения ячеек, растягиваем ячейку с формулой.

2. Вылеляем таблицу, выбираем пункт меню «Вставка», «Лиаграммы», «Обычный *ɝɪɚɮɢɤ*».

3. Лвойным шелчком левой кнопки мыши вылеляем горизонтальную ось. Открывается вклалка «Формат оси». Выбираем пункт «*Параметры оси», «Вертикальная ось* пересекает горизонтальную ось в категории с номером», «Положение вертикальной оси  $ι$ *n λρπριμισμ*»

4. Чтобы выводились целые числа по вертикальной оси, необходимо выделить вертикальную ось, щелкнуть правой кнопкой мыши и выбрать пункт «Формат оси» и закладку «Число». В окне «Число десятичных знаков после запятой» установить ноль.

5. Выделить горизонтальную ось. Нажав правую кнопку мыши, выбрать пункт «Выбрать данные», установить диапазон ячеек (значения от -6 до 6).

6. Для увеличения толщины линии графика, выделяем линию двойным щелчком правой кнопки мыши, выбираем «Формат рядов данных», «Тип линии», а затем устанавливаем толщину линии.

7. Открываем пункт меню «Работа с диаграммами», пункт «Макет», «Названия осей». Горизонтальную ось обозначаем х, а вертикальную – у. В пункте «Макет» выбираем «*ɇɚɡɜɚɧɢɟɞɢɚɝɪɚɦɦɵ*».

#### Пример выполнения задания №4

График линейной функции у=3x+9,5

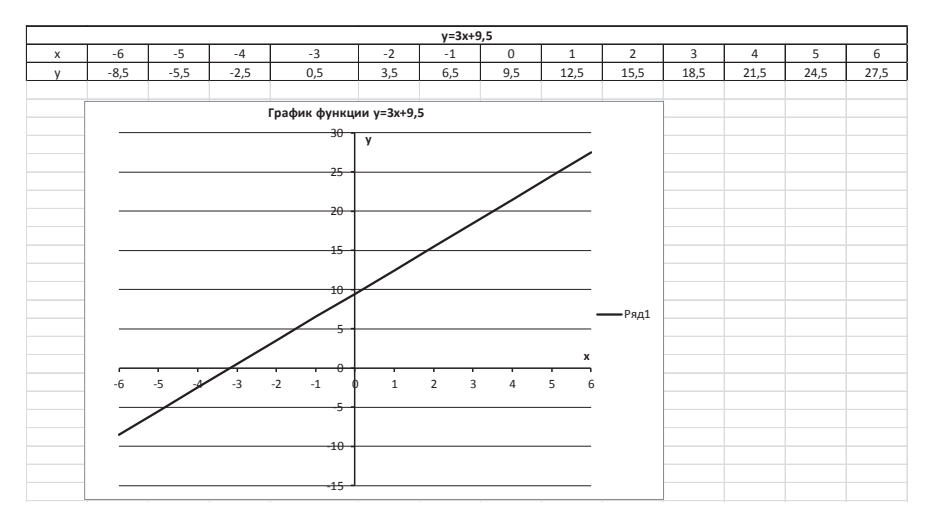

## Залание №5. «График квалратичной функции»

Построить таблицу значений и график квадратичной функции вида: *y*(x)=ax<sup>2</sup>+b в диапазоне −12 ≤ x ≤ 12, с шагом 2. Коэффициенты a, b − *ɜɵɛɪɚɬɶɫɚɦɨɫɬɨɹɬɟɥɶɧɨ.*

#### Основные технологические приемы:

для построения графика используйте технологию в задании №4.

#### Пример выполнения задания №5

 $\Gamma$ рафик квадратичной функции у=-3x<sup>2</sup>-10

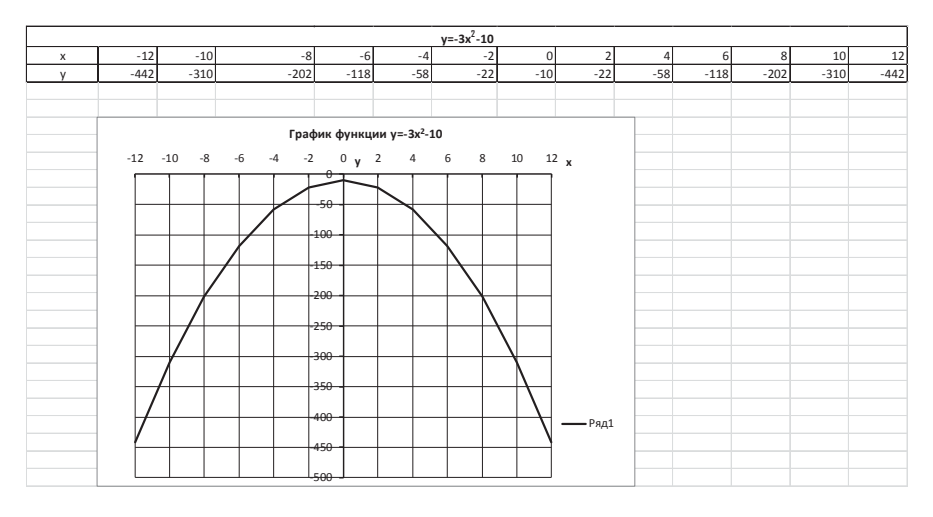

## Задание №6. «Приближенное решение кубического уравнения»

Построить таблицу значений и график кубической функции вида: *y=ax*<sup>3</sup>+bx<sup>2</sup>+cx+d, в диапазоне −5 ≤ x ≤ 2, с шагом 0,5. Конкретный вид  $\phi$ ункции у(x) – выбрать самостоятельно. Уточнить значения корней  $ypashehu$ я методом подбора параметра.

Графическое решение уравнения у(x) позволяет только визуально оценить значения его корней, что дает их **приближенные** значения

В Excel есть возможность выполнять подбор значений во вторичной ячейке. являющейся *параметром*, так чтобы в целевой ячейке с первичными данными установилось значение, равное требуемому. Данный метод называется методом подбора параметра.

## Основные технологические приемы:

для построения графика используйте технологию в задании №4;

для уточнения значений корней уравнения методом подбора параметра используется следующая последовательность действий

1. Сначала строится таблица значений и график функции y(x).

2. Корни уравнения формируются в таблице, состоящей из двух столбцов, обозначенных как «Левая часть» и «Корни». Место расположения таблицы на листе Excel может быть  $\overline{\text{H}}$ юбым

3. В выбранной ячейке столбца «Корни» записывается визуально определенное по графику функции приблизительное значение корня уравнения (первичные ланные).

- 4. В соответствующей ячейке столбца «Левая часть» записывается функция, аргументом которой является алрес ячейки, солержащей это значение корня.
- 5. На вклалке *Ланные* ленты выбрать группу *Работа с данными*, нажать кнопку *Анализ* «что-если» и в открывшемся меню выбрать пункт *Подбор параметра*.
- 6. В открывшемся диалоговом окне занести в поле «Установить значение в ячейке» алпес ячейки со значением функции в точке прелполагаемого корня уравнения, в поле «Значение» указать значение 0, а в поле «Изменяя значение в ячейке» установить адрес ячейки, в которой указано приблизительное значение корня уравнения.
- 7. В результате выполнения процедуры подбора параметра в ячейках с первичными данными (приближенными значениями корней) будут зафиксированы значения корней с очень высокой точностью.

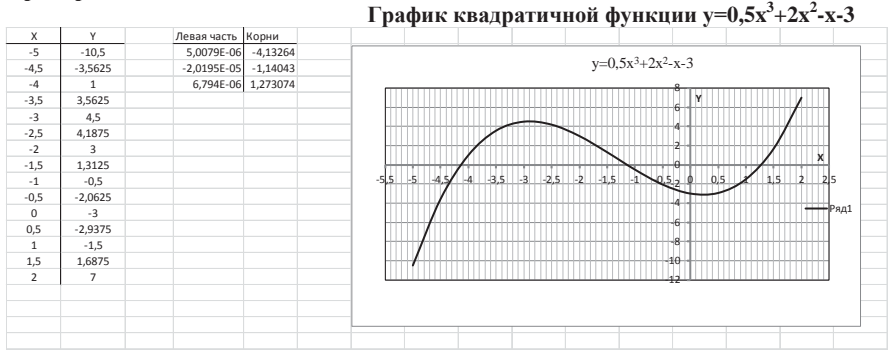

#### Пример выполнения задания №6

## Практическое занятие №4 (2 часа)

Pабота в инструментальной среде Visual Basic for Applications (VBA) [7:  $c.12-20$ ], [8, 9, 10]

**Цель работы**: получить практические навыки работы с интерфейсом редактора Visual Basic Editor - VBE, реализуя программу с простейшей алгоритмической структурой.

## Задание №1. «Интерфейс и настройка рабочей среды VBE-Excel»

**Написать VBA-программу вычисления и вывода на экран значения** *ɜɵɪɚɠɟɧɢɹ ɩɨɜɚɪɢɚɧɬɭ ɞɥɹɮɭɧɤɰɢɢF(x,y). ɂɫɯɨɞɧɵɟ ɞɚɧɧɵɟ (ɡɧɚɱɟɧɢɹ x*, y) выбираются самостоятельно, в пределах области допустимых значений, и вводятся с клавиатуры в диалоге. **Варианты выражений для функции**  $F(x,y)$ 

1. 6y2x + 4y' + log<sub>3</sub> (7x<sup>2</sup>)  
\n2. 7,45 e<sup>xy</sup> + 6,98 sin(xy)  
\n3. a<sup>x</sup> [ln (x)]<sup>y</sup> arctg[(1 - x<sup>3</sup> / y)]  
\n4. arctg (
$$
|y|/x
$$
) + y<sup>3</sup> - x<sup>2</sup> + 1  
\n5. sin (y) - y<sup>-3</sup> + | cos (x) | + x<sup>0.8</sup>  
\n6. x + a / [7bx<sup>2</sup> - 4 / ax<sup>3</sup> + cos (3 / 4x)] - sin (x)  
\n7. x<sup>3</sup> + 1 / y + log<sub>3</sub> (7x)  
\n8. xy / (x+y) arctg [(1 - x<sup>2</sup> / y<sup>2</sup>)<sup>-1/2</sup>]  
\n9. | (x+1)<sup>1/2</sup> - y<sup>1/3</sup>] sin (x)  
\n10. 6y2x<sup>1/3</sup> + 4 xy - sin (x - 2y) / cos (b) (2x - y)  
\n11. 8<sup>2/x</sup> - 2<sup>3x+3</sup> + tg (x / y)  
\n12. log 3 (y) + log 4(x<sup>2</sup>) + log 5 (xy)<sup>3</sup> + tg (x)  
\n13. sin<sup>2</sup>( | x + y |) + cos<sup>2</sup>(xy)  
\n14. |2x - y | / ln (x + y) + |sin (y) |<sup>-1/5</sup>  
\n15. (3x + yx - 6)<sup>1/2</sup> ln (x + y) tg (y)  
\n16. (3x + 1)<sup>3,6</sup> [y + cos (x)]<sup>2</sup> + ln (x + y) / ln (x - y)  
\n17. |x | + y [74x (y-9x)<sup>2</sup>]<sup>7</sup> (arctg (x))<sup>-1/2</sup>  
\n18. [y - sin (x)] / log 9 (xy) + (x-2y)<sup>-1/3</sup>  
\n19. 4 <sup>lnx</sup> + log 3(7x<sup>2</sup>) - | sin (x+y) / cos (x-y)|  
\n20. 4<sup>x</sup> - 10 · 2<sup>x-1</sup> - sin (3x / (

27. 2cos<sup>3</sup>(x) + 4e<sup>-x</sup> + [ax + b (z x c)]<sup>4</sup> 28. 3,22y +6,27arctg[ $(1 - x^2 / y^2)^{-1/2}$ ] 29.  $5x + 2 \sin^2(y) - 4 / (x + 7,2) + a b c^2$ 30.  $6,28x + 3,14$  y·ln( $\frac{1 - x}{1 + x}$ )  $1 - x$  $\frac{-x}{+x}$ 

#### Основные технологические приемы:

1. Открыть MS Excel. На вкладке *Разработчик* ленты, в группе Код, щелкнуть кнопку *Visual Basic*. Откроется окно инструментальной среды программирования Visual Basic Editor – VBE*.*

2. В линейке меню последовательно выбрать *Tools* → Options.... Откроется диалоговое окно Options. В нем следует установить флажок для опции Require Variable Declaration –  $m$ *ребование явного указания типа переменных.* Шелкнуть  $OK$ . Вы вновь окажитесь в редакторе VBE.

3. Перезагрузите релактор: меню File → Close and Return to Microsoft Excel (или просто –  $\langle Alt+O \rangle$ ).

4. Настроить рабочую среду в VBE: в меню *View* редактора последовательно выбрать команды *Project Explorer, Properties Window, Immediate Window*, открывающие соответствующие окна.

5. Рекомендуется следующее расположение окон на экране:

 $\bullet$  окно Project Explorer – в левом верхнем углу экрана

 $\bullet$  окно Properties Window – в левом нижнем углу экрана

• окно Immediate Window – в нижней части экрана

6. В меню *Insert* редактора VBE выбрать команду Module. Появится рабочее окно модуля, занимающее оставшиеся верхнюю и среднюю части экрана. В первой строке окна модуля должна отобразиться установленная ранее опция в форме директивы Option Explicit.

7. В строках ниже можно вводить исходный текст программы.

8. По окончании ввода программного кода и его отладки, запустить программу на выполнение одним из способов, например: меню Run → Run Sub/UserForm.

9. В окне *Immediate Window* посмотреть результат работы программы – информацию, выводимую на печать оператором Debug.Print

#### Пример выполнения задания №1

Составить программу вычисления и вывода на экран радиуса описанной окружности R1 u paдиуса вписанной окружности R2 правильного многоугольника. Вычислить площадь правильного многоугольника.

Количество сторон многоугольника - **n** и длину его стороны - **a** задать с экрана  $M$ *<i>MOHUMODa*.

Для вычисления воспользуемся следующими формулами:

$$
R1 = \frac{a}{2\sin(3,14/n)}
$$
 - радиус описанной округености;  
\n
$$
R2 = \frac{a}{2tg(3,14/n)}
$$
 - радиус вписанной округености;  
\n
$$
S = \frac{n \cdot a \cdot R2}{2}
$$
 - плİqaya правильного многоугольника.

Алгоритм программы в словесной форме состоит из следующих пунктов:

- начало программы;
- ввод значений переменной **а** и **п**:
- $\bullet$  вычисление функции R1, R2 и S;
- вывод значений функций R1, R2 и S;
- окончание программы.

**ɋɪɟɞɚɪɟɞɚɤɬɨɪɚVBE** <П Microsoft Visual Basic for Applications - Zaniatie4-Задание1:xls - [Module1 (Code)]  $\Box$  $\sim$ File Edit View Insert Format Debug Run Tools Add-Ins Window Help **Regiute ponnoc**  $+$ Project - VBAProject  $\overline{\mathsf{X} \mid$  (General) **Radius And Area** 国国国 Option Explicit -<br>- Si VBAProject (Zanjatie4-Задание1.xls)<br>- - В Microsoft Excel Objects .<br>Вышисление по формулам Пинейный аппоритм. - Thert (Burrt) "Составить программу вычисления и вывода на экран радиуса описанной окружности R1  $m_1$ — = 7 июл z (7 июл z)<br>— = 1 Лист3 (Лист3)<br>— \$1 ЭтаКнига и радиуса вписанной окружности R2 правильного многоугольника. Вычислить площадь S I TRABMENORO MHOROVROENMER — е\_і Этакниа<br>— ⊜ Modules<br>— ⊰<mark>: Мобшет</mark> - правившитото многоутольника - n и длину его стороны - а задать в диалоге.<br>'Количество сторон многоугольника - n и длину его стороны - а задать в диалоге. Sub Radius And Area () Dim N As Integer<br>Dim A As Single Dim R1 As Single, R2 As Single, S As Double<br>N = Val(InputBox("Количество сторон многоугольника:", "Ввод N")) Properties - Module1  $\times$ A = Val (InputBox ("Длина стороны многоугольника:", "Ввод А")) A = Val(InputBox("Длина стора<br>R1 = A / (2 \* Sin(3.14 / N))<br>R2 = A / (2 \* Tan(3.14 / N))<br>S = N \* A \* R2 / 2 Module1 Module Alphabetic Categorized (Name) Module1 S = N \* A \* R2 / 2<br>Debug.Print "Repnymarar:"<br>Debug.Print "Количество сторон N=" & N<br>Debug.Print "Длина стороны A=" & A<br>Debug.Print "Радиус вписанной окружности R2=" & R2<br>Debug.Print "Радиус вписанной окружности R2=" & R2 Debug.Print "Площадь S=" & S  $End$   $Sub$  $=$   $\frac{1}{2}$   $\leftarrow$ İmmediate ∞ Результат:  $\lambda$ количество сторон N=10 Ллина стороны A=2 данны стороны и-2<br>Радиус описанной окружности R1=3,237655 гадиус вписанной окружности R2=3,079352<br>Площадь S=30,7935214042664

#### ТЕМА 2.2. АВТОМАТИЗАЦИЯ ПОДГОТОВКИ ПРЕЗЕНТАЦИОННЫХ ТЕКСТОВ, ДОКУМЕНТОВ И ПРИЛОЖЕНИЙ

#### **Практическое занятие №5** (2 часа)

Основы подготовки презентаций в MS Power Point [11, 12, 13]

**Цель работы:** Знакомство с интерфейсом офисного приложения MS Power Point. Создание первых (от 4 до 7) слайдов электронной презентации на выбранную тему с использованием программы MS PowerPoint.

Задание 1. Ознакомиться с интерфейсом программы Power Point для разработки презентации по заданной или выбранной самостоятельно meme.

#### Порядок выполнения:

- Запустить программу Power Point, выбрав режим создания новой презентации
- Создать первый пустой слайд без предварительной разметки.

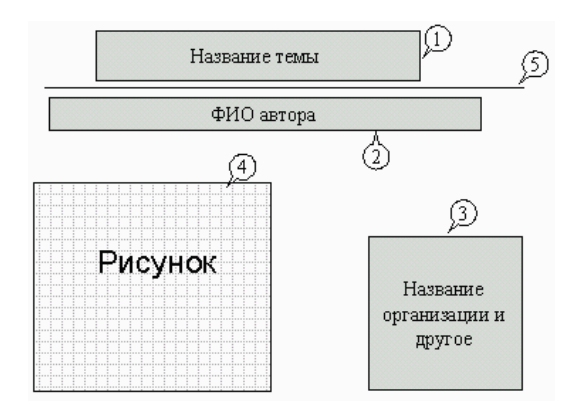

## Задание 2. Построить первый слайд со следующей структурой:

## Порядок выполнения:

- выбрать оформление презентации
- $\bullet$  создать текстовые объекты 1-3
- выбрать в коллекции рисунок и поместить его на слайд (объект 4)
- отделить название темы от остальных объектов линией (объект 5)
- назначить объектам эффекты анимации и звукового сопровождения
- назначить слайду эффект перехода.

## Задание 3. Построить второй слайд со следующей структурой:

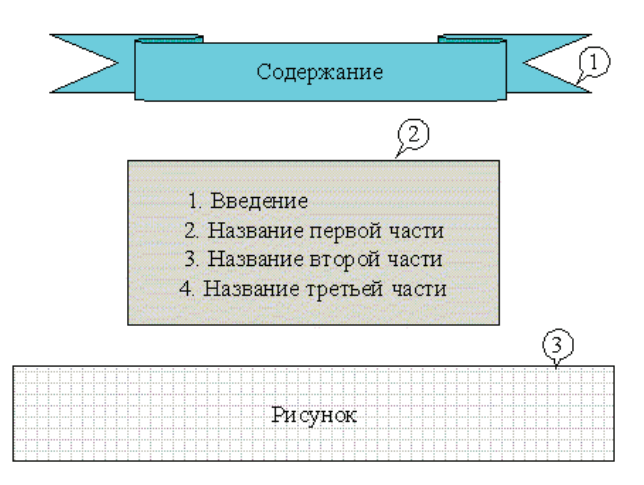

#### Порядок выполнения:

- создать автофигуру (объект 1)
- создать список (объект 2)
- выбрать в коллекции рисунок и поместить его на слайд (объект 3)
- назначить объектам эффекты анимации и звукового сопровождения
- назначить слайду эффект перехода.

## Задание 4. Построить третий слайд со следующей структурой:

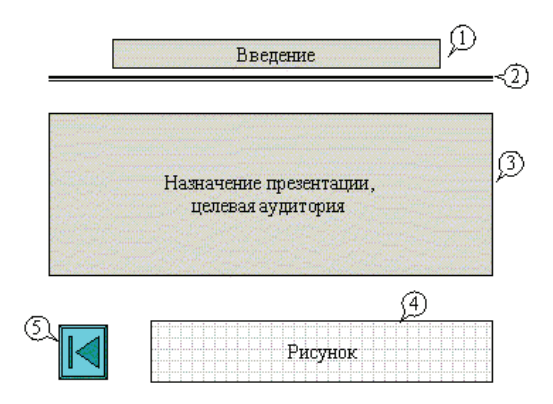

#### Порядок выполнения:

- созлать текстовые объекты  $1.3$
- нанести на слайд линию (объект 2)
- выбрать в коллекции рисунок и поместить его на слайд (объект 4)
- поместить на слайд графический объект с гиперссылкой для перехода на второй слайд (объект 5)
- выбрать и назначить слайду оригинальный фон, отличный от заданного оформления
- назначить слайду эффект перехода.

## Задание 5. Сделать слайд 5, 6, 7 с кратким содержанием разделов 1-3. **Разместить на слайде:**

- текстовый объект
- графический объект
- графический объект с гиперссылкой для перехода на второй слайд
- назначить объектам эффекты анимации и звукового сопровождения
- назначить слайду эффект перехода

## Задание 6. На слайде 2 разместить графические объекты с гиперссылками для перехода на слайды соответствующих разделов.

При необходимости размещения на слайдах дополнительных изобразительных средств можно воспользоваться (факультативно), кроме редактора MS Power Point, инструментарием графических редакторов Photo Shop, Corel Draw [12, 13] и т.п.

## Задание 7. Выбрать режим показа слайдов. Сохранить разработанные *ɧɚɱɚɥɶɧɵɟɫɥɚɣɞɵɩɪɟɡɟɧɬɚɰɢɢ ɧɚɮɥɷɲ-ɩɚɦɹɬɢ ɞɥɹɡɚɜɟɪɲɟɧɢɹɟɟ*  $pa$ зработки на этапе прохождения учебной практики.

## ТЕМА 2.3. ИНТЕРНЕТ-ТЕХНОЛОГИИ В РR-ПРОШЕССАХ

Практическое занятие №6 (2 часа) Приемы верстки контента презентации в Web-формате [14, 15, 1]

Цель работы: приобретение навыков редактирования содержания презентации для внедрения рекламы на Web- страницу.

## Задание 1. Познакомиться со структурой HTML-документа и технологией форматирования его контента с использованием тегов

HTML-документ представляет собой обычный текстовый документ с управляющими конструкциями языка HTML - тегами, которые и производят действия «форматирования» над текстовыми блоками и осуществляют вставку различных объектов в документ.

Создавать HTML-страницы можно вручную – путем самостоятельного написания тегов в текстовом редакторе или используя Web-редакторы с автоматизацией ввода нужных тегов, работающих по принципу What You See Is What You Get (WYSIWYG) – например, MS Word, MS Frontpage, Adobe Dreamweaver и др.

## Задание 2. Выполнить гипертекстовую разметку контента начальных слайдов презентации, использующую в качестве базовых перечисленные ниже технологические операции:

- Текстовое оформление страниц.
- Вставка изображений в html-страницы.
- Создание гиперссылок.
- Ссылки внутри страницы.
- $\bullet$  Ссылка на новое окно
- $\bullet$  Создание списков.
- Нумерованные списки.
- Маркированные списки.
- Создание таблиц.
- Параметры таблицы.
- Создание фреймов.
- Использование каскалных таблиц стилей CSS.

## Оформление отчета по практическому занятию

Отчет по выполненной работе оформить в виде стандартного Word-файла,

содержащего:

- Титульный лист
- $\bullet$  Залание
- Экранные копии окон с результатами
- Поясняюший текст

## Вопросы для самопроверки

- 1. Какие существуют режимы просмотра презентации?
- 2. Как включить режим полноэкранного просмотра презентации?
- 3. Как добавить на слайд картинку?
- 4. Что такое рисунки Smart Art?
- 5. Как добавить на слайд диаграмму?
- 6. Как лобавить на слайл таблицу?
- 7. Как добавить на слайд текстовую надпись?
- 8. Как изменить маркировку пунктов списка на слайде?
- 9. Как изменить шрифт для текста на слайде?
- 10. Как изменить положение текстовой налписи на слайле?
- 11. Для чего нужен режим «Сортировщик слайдов»?
- 12. Как настроить анимацию объектов на слайде?
- 13. Какие параметры эффектов анимации можно изменять при их настройке?
- 14. Как добиться постепенного появления на экране рисунка Smart Art?
- 15. Как настроить автоматическую смену слайдов во время полноэкранной демонстрации презентации?

16. Как установить анимацию для смены слайдов при демонстрации презентации?

- 17. Что такое репетиция просмотра презентации?
- 18. С какого слайда может начинаться показ презентации?
- 19. Что такое произвольный показ и как его создать?
- 20. Какие действия можно настроить для объектов на слайдах?
- 21. Как создаются управляющие кнопки? Для чего их можно использовать?

22. Достаточно ли функциональности PPT для подготовки рекламной презентации по базовому проекту или планируется использование дополнительных графических средств?

- 23. Что такое HTML-документ и его основное назначение?
- 24. Пояснить структуру HTML-документа.
- 25. Назовите теги форматирования HTML-документа.
- 26. Что такое стиль и свойства в HTML?
- 27. Какие теги используются для создания таблиц?
- 28. Как создать простую таблицу?
- 29 Какой тег используется для перехода на следующую строку?
- 30. Какой тег используется для размещения графики в HTML-документах?
- 31. Какие способы существуют для задания размера рисунка?
- 32. Как сформировать список в HTML-документе?
- 33. Сформулируйте функциональные возможности HTML 5, отличающие его
- от предшественников.
- 34. Как создать CSS-документ?
- 35. Каково назначение технологии CSS?
- 36. Какова структура CSS-документа?
- 37. Как задаются параметры стиля?

## Источники информации

**1**. Шауцукова Л.З. Информатика: Теория и Практика. [Электронный ресурс], URL: http://book.kbsu.ru/ (обращение - 21.02.18).

**2.** Чуканов В.О., Гуров В.В. Логические и арифметические основы и принципы работы ЭВМ. - Курс лекций. Дистанционное обучение. -[Электронный pecypc], URL: http://www.intuit.ru/department/hardware/archsys/ (обращение - 21.02.2018).

**3**. Андреева Т.И. Информатика: пособие по изучению дисциплины и выполнению контрольных работ для студентов заочной формы обучения М.: МГТУ ГА, 2008. – 56 с.

4. Невельская О.В. Информатика: пособие по проведению практических занятий. - М.: МГТУ ГА, 2011. - 40 с.

5. Симонович С.В. и др. Информатика. Базовый курс. Учебник для вузов. 2-е изд. – СПб: Питер, 2004 – 640 с.

**6.** Невельская О.В., Кучинская Н.В. Информатика и информационные технологии: пособие по выполнению лабораторных работ  $\mathbb{N}_2$  1-8. – М.: МГТУ  $\Gamma A$ , 2012. – 40 c.

**7.** Коновалов В.М. Информатика и информационные технологии: пособие по изучению дисциплины и выполнению контрольных работ для студентов заочной формы обучения М.: МГТУ ГА, 2015. – 40с.

**8.** Кузьменко В.Г. VBA. Эффективное использование. Издательство: Бином- $\pi$ pecc, 2012. – 617 c.

**9. Культин Н. Б. Visual Basic. Освой самостоятельно. Издательство: БХВ-** $\Pi$ етербург. 2009. – 488 с.

**10**. Слепцова Л.Д. Программирование на VBA в Microsoft Office 2010. – М.: Вильямс, 2010. - 432 с.

**11**. Богомолова О.Б.,Усенков Д.Ю. Искусство презентации. – М.: Бином, 2010 **12.** Гурский Ю., Завгородний В. CorelDRAW *X5.* – СПб.: Питер, 2011 г.

**13.** Жвалевский А., Гурский Ю. Adobe Photoshop CS5. Библиотека пользователя. – К.: Диалектика, 2011 г.

**14**. Олифер В.Г., Олифер Н.А. Компьютерные сети. Принципы, технологии, протоколы. Учебник для ВУЗов. 4-е изд. – СПб.: ПИТЕР, 2012

15. Кузнецова Л.В., Лекции по современным веб-технологиям. URL: http://www.intuit.ru/department/internet/lwebtech/ (обращение - 21.02.18)

**16**. Гелмерс С. А. Microsoft Visio 2010. Русская версия. М.: Эком, 2011, 581 с.